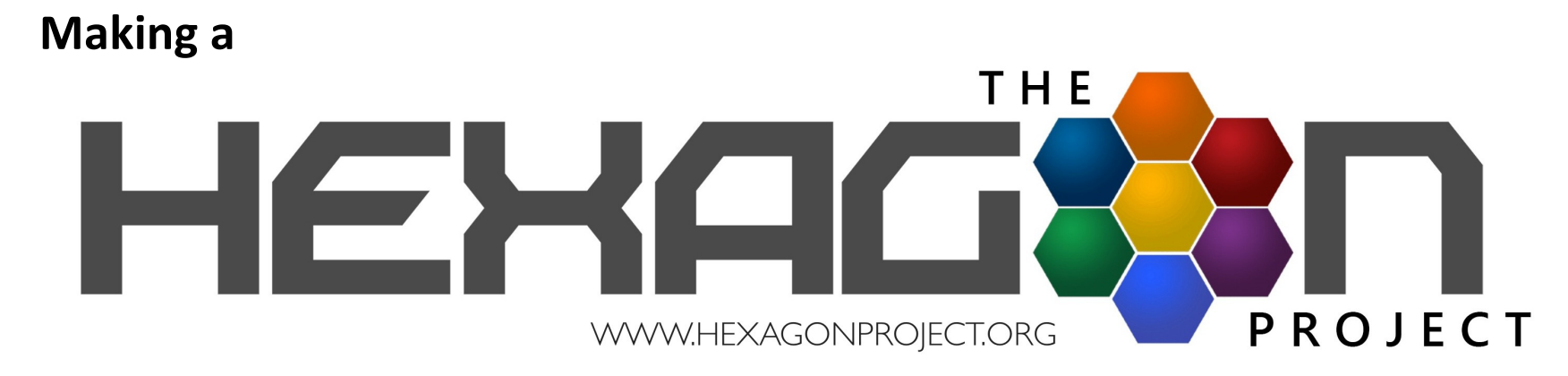

## animation in Photoshop courtesy of Vincent Van der Vliet

Hello! Meet Vincent from Utrecht, The Netherlands, whom we met online because he, also, has a "Hexagon Project" of a different kind! After contacting him, he was good enough to share how he makes his animation. We thought it might excite the creativity of students of Photoshop and Social Justice issues – to incorporate images inside hexagons and then animate them using this basic introduction.

If you decide to enter the Interdependence Hexagon Project, simply register on-line [am not sure if you can upload VIDEO in this form so do send separately!] and send the completed MP4 files to BethBurkhausesr at http://bburkhauser@msn.com. We will create a new Hexagon Project category and award recognition to the most Overall Effective Animation dealing with Interdependence; The Most Creative Animation about Interdependence or an Interdependence Theme;

Most Relevant to an Interdependence Theme. We will also publlsh them, with your permission, on our Website and YouTube or similar format. Be sure to complete the Release form!

Good luck!

"I am very honoured that you want to publish about my Hexagon Project! Once again, for purpose of this publication and your own project, feel free to download my latest animation at http://bakabaka.nl/wp-content/uploads/2016/06/Hex-1-200.mp4 and contents of the gallery I sent you over facebook.

I wrote an article on the project on the creative blog Visual Squirrels, and you are free to copy or paraphrase from that (I own the copyright on the text): http://www.visualsquirrels.net/art-illustration/hexagon-project-doodling-two-hundred-frames/

About me:

Vincent van der Vliet (1978) is a self-employed Graphic Designer from the Netherlands. He thinks the world can be prettier. That's why he applies his design skills to all kinds of messages: to make them prettier and to make them heard. His designs tend to be mathematic and symmetric, but also personal and colorful. Be sure to explore his ever-growing portfolio at www.bakabaka.nl/category/portfolio (Dutch site)."

## **Creating an animation in Photoshop**

For the purpose of this tutorial, I am going to use Photoshop CS6. This is the oldest version in which animation options were well-rounded. Any newer version should be able to do this.

Let's be clear: Photoshop is not an animation application. It does have tools that allow you to export animations in different formats, though. The easiest way is to convert Layers to Frames. Here's a step-by-step:

1. Set up your layers. In the example, I set up three hexagon layers.

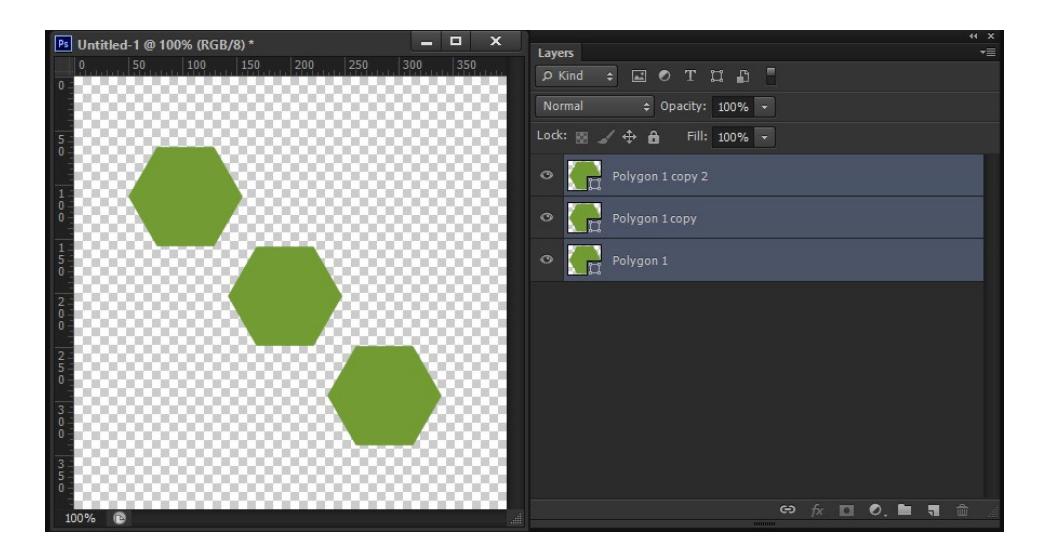

- 2. Open the *Timeline* palette. If it's not visible on your screen (on the very bottom by default), Go to the *Window* menu and tick '*Timeline*'.
- 3. Click the 'Create frame animation' button in the middle of the palette. This will add a single frame, with all layers united in the frame. Notthe way we wantit.
- 4. Open the palette options of the *Timeline*. That's the downward triangle and the four strokes on the top right of the panel.

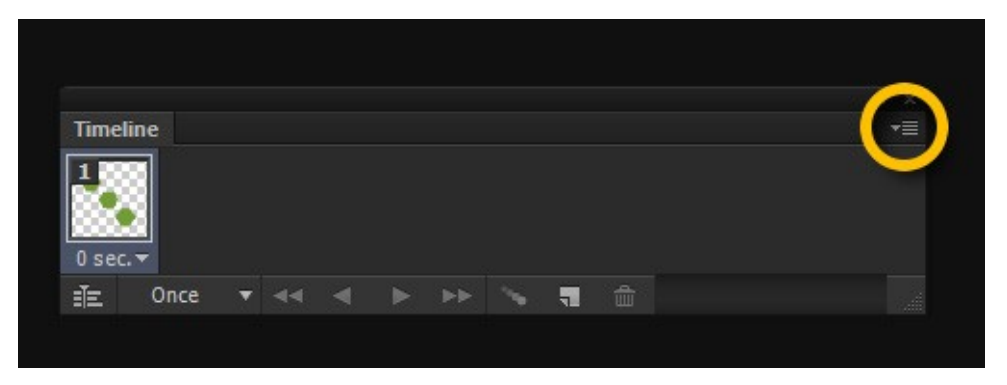

5. Click 'Make Frames from Layers'. This will convert each layer into a separate frame. Be warned that any background layer you might have will also be converted to a frame. Delete it asnecessary.

- 6. Set the delay of each frame by clicking on the small downward arrow on the frame miniature. If you have multiple frames selected (by shift + clicking the miniatures in the *Timeline* palette), you can change all of their delays at once by just changing one of them. All the otherselected ones will followsuit.
- 7. If you want the transition between frames to be smoother, you might want to experiment with the 'Tween' option that is hidden in the*Timeline* palette options. I have no experience with these, so experiment away!
- 8. To export the result as an .mp4 file, Go to the main menu *File* and click 'Export > Render Video...' This will pop up a screen where you can manage all kinds of settings for your video file. If you click 'OK', it will create the .mp4 file. Done!
- 9. To export as a .gif file, Use 'File > Save for Web', choose the GIF option as a format and check the 'animation'options.

If you have Adobe Bridge as well, you can use a very neat trick to open different files into layers in Photoshop. In Bridge, select all files you want to be layers and then choose 'Tools > Photoshop > Load Files into Photoshop Layers'.